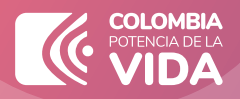

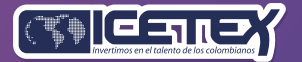

Convocatoria de Créditos Educativos

# PASO A PASO PARA CARGUE DE DOCUMENTOS

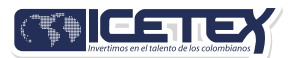

#### PASO A PASO CARGUE DE DOCUMENTOS

#### **1. Prepara tus archivos**

- Cada documento debe estar/legible y cargado en formato PDF.
- Cada documento cargado no debe superar los 2 MB de peso y tener alta calidad de la imagen
- Los documentos adjuntos no deben estar con contraseñas, de lo contrario no se verificarán.

### **2. Inicia sesión**

**COLOMBIA** 

Si ya tienes digitalizados tus documentos, ingresa aquí.

https://aplicaciones.icetex.gov.co/CargueArchivos

• Digita usuario y contraseña, resuelve la operación matemática e ingresa la respuesta.

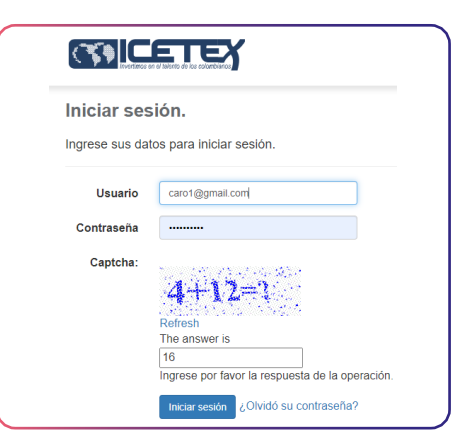

• Haz clic en iniciar sesión

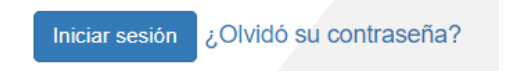

• y clic sobre el número de crédito

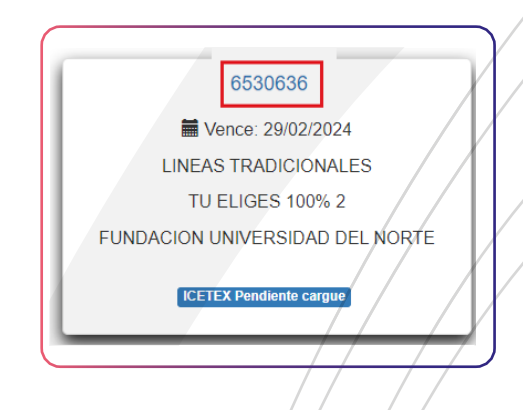

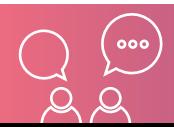

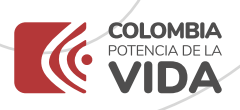

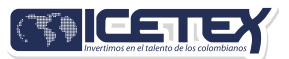

#### **3. Carga tus documentos**

Carga los documentos del estudiante y los del deudor solidario (si aplica).

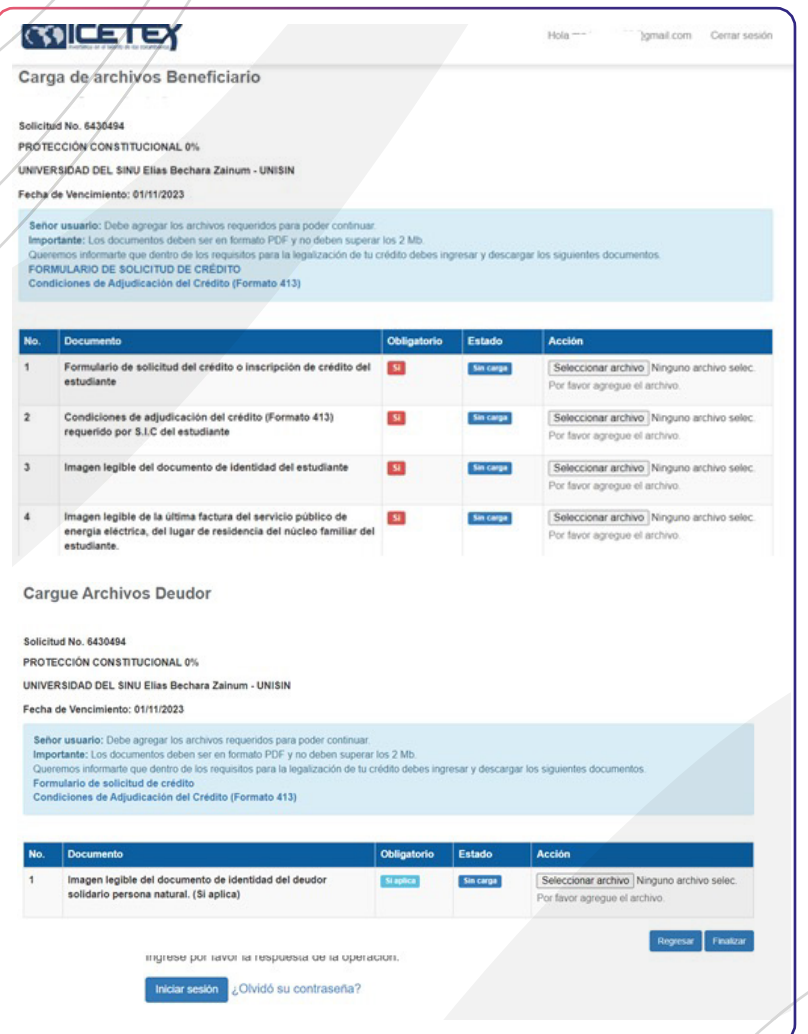

Haz clic sobre cada uno de los documentos solicitados  $y/c$ árgalos uno a uno en **"seleccionar archivo".** Una vez cargues los documentos da clic en el botón **'finalizar'.**

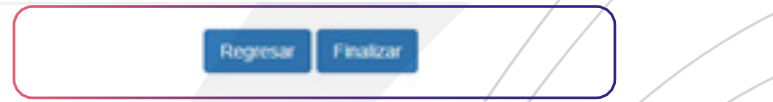

Después de cargar todos los documentos tanto del estudiante y del deudor solidario (si aplica), ICETEX hará la revisión.

Te invitamos a estar atento a cualquier comunicación de ICETEX o a consultar con frecuencia la plataforma de cargue documental por si requieres ajustar los documentos.

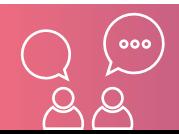

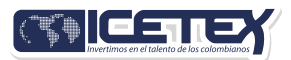

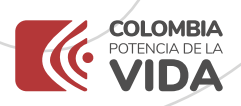

## **4. ICETEX revisa los documentos cargados**

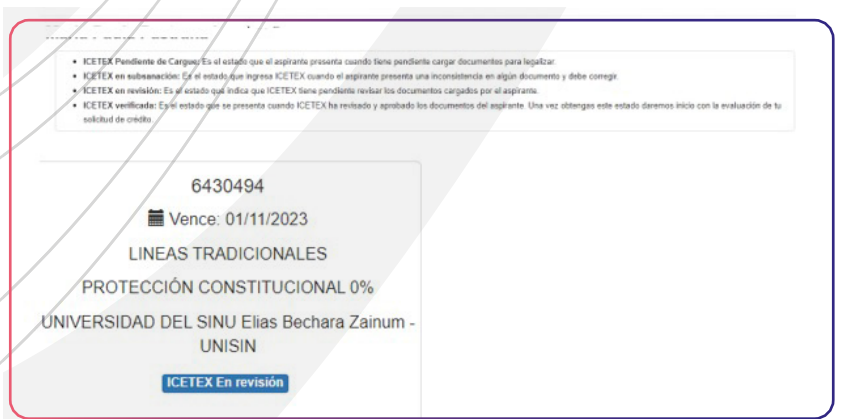

Si los documentos están correctos, ICETEX publica el estado **"Verificado"** y se continuará con la evaluación de tu solicitud de crédito.

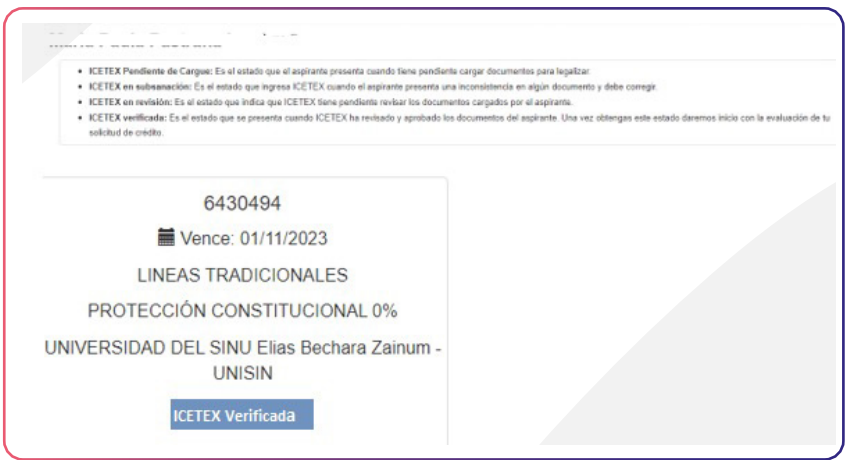

Si los documentos no están correctos y deben ser subsanados, el sistema ingresa el estado **"en subsanación"** y deberás ingresar a la'' plataforma y realizar la corrección.

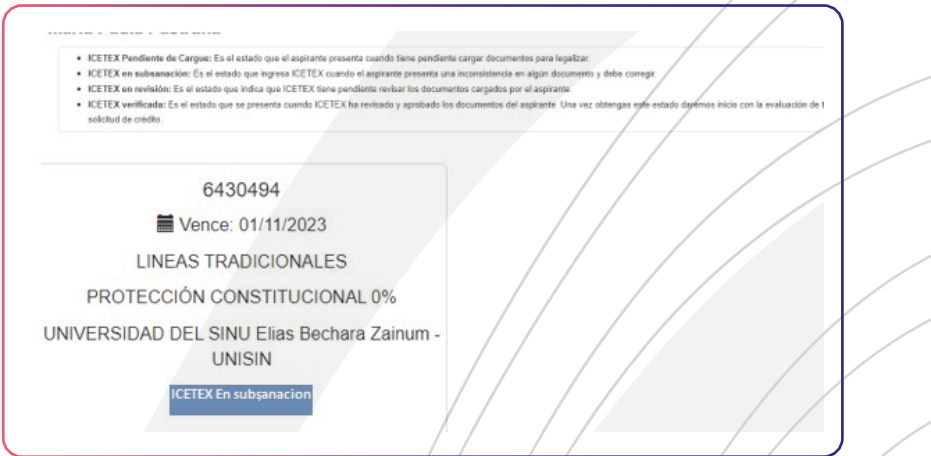

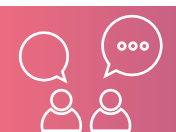

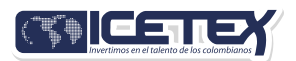

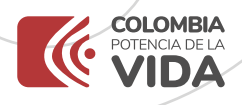

Recuerda: El proceso de revisión documental termina cuando obtienes el Verificado ICETEX y se inicia con la evaluación de tu solicitud de crédito.

Recuerda nuestros servicios son gratuftos y no se requiere

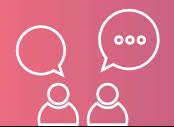

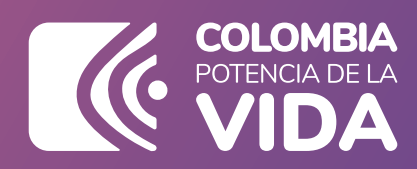

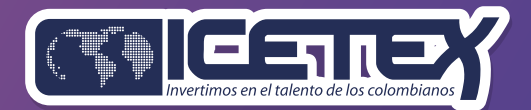